# *Installation und Konfiguration des Produkts*

Vor der Installation von IBM® Analytical Decision Management müssen Sie zunächst alle Softwarevoraussetzungen installieren und konfigurieren, darunter IBM® SPSS® Collaboration and Deployment Services 4.2.1 oder 5 und IBM® SPSS® Modeler Server 15. Die Systemanforderungen, unterstützten Anwendungsserver, Datenbanken und Umgebungen setzen voraus, dass diese erforderlichen Softwareprodukte installiert sind. Details zu unterstützten Versionen und Systemanforderungen finden Sie auf der technischen Support-Website von IBM unter *<http://www.ibm.com/support>* und in der Installationsdokumentation für die Softwarevoraussetzungen.

Die jeweils aktuellsten Informationen zu den Systemanforderungen finden Sie auf der technischen Support-Website von IBM in den *Kompatibilitätsberichten zu Softwareprodukten* unter *Support-Resourcen*:

### <http://publib.boulder.ibm.com/infocenter/prodguid/v1r0/clarity/index.jsp>

### *IBM SPSS Collaboration and Deployment Services 5 und IBM SPSS Modeler Server 15*

Bei Verwendung von IBM SPSS Collaboration and Deployment Services **5** und SPSS Modeler Server **15** unterstützt IBM Analytical Decision Management alle in den Installationsanleitungen für diese Produkte beschriebenen Umgebungen, mit folgenden Ausnahmen:

- Die Plattform iSeries wird nicht unterstützt.
- Optimierung (des CPLEX-Knotens) wird unter Linux on System z und unter HP-UX nicht unterstützt.
- Der Webbrowser Apple Safari wird nicht unterstützt.

### *IBM SPSS Collaboration and Deployment Services 4.2.1 und IBM SPSS Modeler Server 15*

Bei Verwendung von IBM SPSS Collaboration and Deployment Services **4.2.1** und SPSS Modeler Server **15** unterstützt IBM Analytical Decision Management alle in den Installationsanleitungen für diese Produkte beschriebenen Umgebungen, mit folgenden Ausnahmen:

- Die Plattform iSeries wird nicht unterstützt.
- Die Plattform Solaris 9 wird nicht unterstützt.
- Optimierung (des CPLEX-Knotens) wird unter Linux on System z und unter HP-UX nicht unterstützt.
- Der Anwendungsserver WebSphere 6.1 wird nicht unterstützt.
- Die Anwendungsserver JBoss 5.1 and 4.2.x werden nicht unterstützt.

© Copyright IBM Corporation 2010, 2012.

- Die Anwendungsserver Oracle WebLogic 11g (10.3.1) and 10 werden nicht unterstützt.
- Der Webbrowser Apple Safari wird nicht unterstützt.

Folgen Sie nach der Installation der Softwarevoraussetzungen den Anweisungen in diesem Dokument, um IBM Analytical Decision Management auf dem gleichen Rechner wie den IBM SPSS Collaboration and Deployment Services-Server zu installieren. Der Anwender, der das Produkt installiert, muss zur Installation von Software auf dem Betriebssystem sowie zum Lesen und Schreiben im Installationsverzeichnis berechtigt sein. Nach der Installation können Benutzer über den Webbrowser eines mit Ihrem Netzwerk verbundenen Rechners auf das Thin-Client-Produkt zugreifen.

IBM Analytical Decision Management-Dateien werden im IBM SPSS Collaboration and Deployment Services-Installationsverzeichnis abgelegt (z. B. *C:\Program Files\IBM\SPSS\Deployment\5.0\Server\components\decision-management*).

#### Abbildung 1-1

*IBM Analytical Decision Management-Infrastruktur*

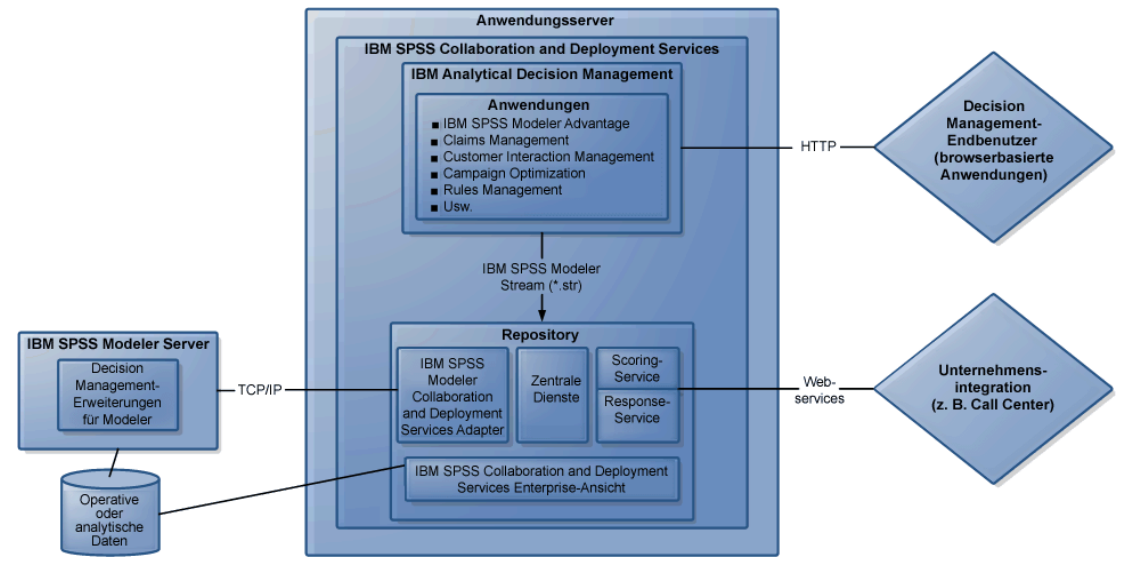

### *Installation der Softwarevoraussetzungen*

- ► Installieren Sie IBM® SPSS® Collaboration and Deployment Services. Eine Installationsanleitung finden Sie in der IBM SPSS Collaboration and Deployment Services-Dokumentation.
- ► Installieren Sie IBM® SPSS® Modeler Server. Sie können das Programm auf einem anderen Computer installieren oder auf dem Computer, auf dem IBM SPSS Collaboration and Deployment Services eingerichtet ist, SPSS Modeler Server muss jedoch in derselben Zeitzone ausgeführt werden wie der von IBM SPSS Collaboration and Deployment Services verwendete Anwendungsserver. Eine Installationsanleitung finden Sie in der IBM® SPSS® Modeler-Dokumentation.
- E Installieren Sie den SPSS Modeler Collaboration and Deployment Services Adapter. Dieser befindet sich auf der SPSS Modeler-Deployment-DVD und muss auf demselben Gerät installiert

werden, auf dem auch IBM SPSS Collaboration and Deployment Services installiert ist. Eine Installationsanleitung finden Sie in der SPSS Modeler-Dokumentation.

**Example 3** Legen Sie eine Serverdefinition und Zugangsberechtigung für Ihren SPSS Modeler Server in IBM® SPSS® Collaboration and Deployment Services Deployment Manager-Client an.

### *Installation von IBM Analytical Decision Management*

Wenn Sie eine Migration von einer früheren Version vornehmen, wird bei der Installation von IBM® Analytical Decision Management automatisch die alte Version deinstalliert und die neue Version installiert. Wenn Sie benutzerdefinierte Anwendungsvorlagen haben, empfehlen wir Ihnen, vor der Installation vorsichtshalber eine Sicherungskopie zu erstellen. Nähere Informationen zur Migration zu einer neuen Version, darunter Anleitungen zum Aktualisieren von benutzerdefinierten Anwendungen, finden Sie in Kapitel 6 des *Handbuchs für Anwendungsentwickler*.

IBM Analytical Decision Management muss auf demselben Computer installiert werden, auf dem auch IBM® SPSS® Collaboration and Deployment Services installiert ist.

- E Melden Sie sich bei dem Computer an, auf dem der IBM SPSS Collaboration and Deployment Services-Server installiert ist.
- E Stoppen Sie den IBM SPSS Collaboration and Deployment Services-Server. Eine Anleitung hierzu finden Sie in der IBM SPSS Collaboration and Deployment Services-Dokumentation.

#### *Installation von einer heruntergeladenen Datei*

- E Doppelklicken Sie auf die heruntergeladene IBM Analytical Decision Management-Installationsdatei, beispielsweise *SPSS\_Decision\_Mgmt\_70\_win.exe*.
- E Folgen Sie zum Abschluss der Installation den Bildschirmanweisungen.

*Anmerkung*: Bei der Installation unter Windows Server 2008 R2 müssen Sie möglicherweise den Pfad zur ausführbaren Java-Datei als LAX\_VM-Parameter angeben, z. B.:

```
SPSS Decision Mgmt 70 win.exe LAX VM
"C:\Programme\Java\jre1.6.0_05\bin\java.exe"
```
### *Installation von DVD*

- ► Legen Sie den IBM Analytical Decision Management-Installationsdatenträger ein. Wenn das Installationsmenü nicht automatisch geöffnet wird, doppelklicken Sie auf die Datei *Setup.exe* auf dem Installationsdatenträger. Ein Installationsmenü öffnet sich.
- E Klicken Sie auf IBM Analytical Decision Management installieren, um den Installationsvorgang zu starten.
- E Folgen Sie zum Abschluss der Installation den Bildschirmanweisungen.

### *Erweiterungen für IBM SPSS Modeler installieren*

Erweiterungen für IBM® SPSS® Modeler müssen auf allen Computern installiert werden, die eines der folgenden SPSS Modeler-Produkte hosten, und mit IBM® Analytical Decision Management oder IBM® SPSS® Modeler Advantage verwendet werden.

- IBM® SPSS® Modeler-Client
- IBM® SPSS® Modeler Server
- IBM® SPSS® Modeler Batch
- IBM® SPSS® Modeler Solution Publisher

Diese Erweiterungen sind zur Unterstützung der Regel- und Optimierungsknoten erforderlich, die von IBM Analytical Decision Management und IBM SPSS Modeler Advantage verwendet werden, sowie zur Installation von Beispieldatendateien.

- ► Stoppen Sie den IBM® SPSS® Collaboration and Deployment Services-Server. Eine Anleitung hierzu finden Sie in der IBM SPSS Collaboration and Deployment Services-Dokumentation.
- E Melden Sie sich an jedem Computer an, an dem ein oder mehrere SPSS Modeler-Produkte installiert sind, und führen Sie jeweils die folgenden Schritte aus:

#### *Installation von einer heruntergeladenen Datei*

- E Doppelklicken Sie auf die heruntergeladene SPSS Modeler-Erweiterungsdatei, beispielsweise *SPSS\_Decision\_Mgmt\_70\_Modeler\_Lib\_win.exe*.
- E Folgen Sie zum Abschluss der Installation den Bildschirmanweisungen.
- E Starten Sie den IBM SPSS Collaboration and Deployment Services-Server. Eine Anleitung hierzu finden Sie in der IBM SPSS Collaboration and Deployment Services-Dokumentation.

### *Installation von DVD*

- **Example 3** Legen Sie den IBM Analytical Decision Management-Installationsdatenträger ein. Wenn das Installationsmenü nicht automatisch geöffnet wird, führen Sie die Datei *Setup.exe* auf dem Installationsdatenträger aus.
- E Klicken Sie im Installationsmenü auf Erweiterungen für IBM SPSS Modeler installieren.
- E Folgen Sie zum Abschluss der Installation den Bildschirmanweisungen.
- E Starten Sie den IBM SPSS Collaboration and Deployment Services-Server. Eine Anleitung hierzu finden Sie in der IBM SPSS Collaboration and Deployment Services-Dokumentation.

Wiederholen Sie diesen Vorgang auf jedem Rechner, auf dem die genannten SPSS Modeler-Produkte installiert sind und mit IBM Analytical Decision Management oder IBM SPSS Modeler Advantage verwendet werden.

Mit den Erweiterungen werden auch Beispieldateien ins Verzeichnis SPSS Modeler Server *Demos* installiert, auf die Sie aus IBM Analytical Decision Management-Anwendungen zugreifen können.

### *Vorgefertigte IBM Analytical Decision Management-Anwendungen installieren*

Für IBM® Analytical Decision Management steht eine Reihe vorgefertigter Beispielanwendungen zur Verfügung, darunter die folgenden:

- IBM® SPSS® Modeler Advantage
- IBM Analytical Decision Management-Kundenanwendungen (inklusive IBM® Analytical Decision Management for Customer Interactions und IBM® Analytical Decision Management for Campaign Optimization
- IBM® Analytical Decision Management for Claims
- IBM® SPSS® Rules Management (in den Kunden- und Schadensmeldungsanwendungen enthalten)

Vergewissern Sie sich vor der Installation der vorgefertigten Anwendungen, dass IBM Analytical Decision Management und die Erweiterungen für IBM® SPSS® Modeler wie zuvor beschrieben installiert wurden.

- ► Melden Sie sich bei dem Computer an, auf dem IBM® SPSS® Collaboration and Deployment Services installiert ist.
- E Stoppen Sie den IBM SPSS Collaboration and Deployment Services-Server. Eine Anleitung hierzu finden Sie in der IBM SPSS Collaboration and Deployment Services-Dokumentation.

### *Installation von einer heruntergeladenen Datei*

- E Doppelklicken Sie auf die heruntergeladene Installationsdatei für die zu installierende Anwendung, beispielsweise *SSPSS\_Decision\_Mgmt\_70\_Claims\_win.exe*.
- E Folgen Sie zum Abschluss der Installation den Bildschirmanweisungen.
- E Wiederholen Sie diesen Vorgang für jede Anwendung, die Sie installieren möchten.

### *Installation von DVD*

- ► Legen Sie den Installationsdatenträger der Anwendung ein, die Sie installieren möchten. Wenn das Installationsmenü nicht automatisch geöffnet wird, doppelklicken Sie auf die Datei *Setup.exe* auf dem Installationsdatenträger.
- E Klicken Sie auf den Link für die Anwendung, die Sie installieren möchten.
- ► Folgen Sie zum Abschluss der Installation den Bildschirmanweisungen.
- E Wiederholen Sie diesen Vorgang für jede Anwendung, die Sie installieren möchten.

Für jede Anwendung stehen auch Beispiel- und Stream-Dateien zur Verfügung. Weitere Informationen zu diesen Komponenten finden Sie im Abschnitt "Anwendungen verwalten" des *Benutzerhandbuchs*.

### <span id="page-5-0"></span>*IBM SPSS Modeler Server-Name und Zugangsberechtigung festlegen*

Nach der Installation von IBM® Analytical Decision Management müssen Sie den Servernamen und die Zugangsberechtigung für den zu verwendenden IBM® SPSS® Modeler Server festlegen. Servername und Zugangsberechtigung wurden in der IBM® SPSS® Collaboration and Deployment Services Deployment Manager-Client-Software definiert.

- ► Starten Sie den IBM® SPSS® Collaboration and Deployment Services-Server und SPSS Modeler Server.
- ► Starten Sie die Deployment Manager-Client-Software und melden sich bei Ihrem IBM® SPSS® Collaboration and Deployment Services Repository an.
- E Öffnen Sie unter Ressourcendefinitionen die Berechtigungen und notieren sich den für Ihre SPSS Modeler Server-Zugangsberechtigung benutzten Namen. Öffnen Sie dann Servers und notieren sich den für Ihre SPSS Modeler Server-Definition benutzten Namen.
- ► Öffnen Sie mit Ihrem Browser das IBM® SPSS® Collaboration and Deployment Services Deployment Manager, eine Thin-Client-Schnittstelle zur Durchführung von Installations- und Systemverwaltungsvorgängen:

### *http://hostname:port/config*

*Hostname* ist der Name oder die IP-Adresse des Rechners, auf dem IBM SPSS Collaboration and Deployment Services installiert ist, und *port* ist die Portnummer Ihres Anwendungsservers. Melden Sie sich mit den IBM SPSS Collaboration and Deployment Services-Administrator-Anmeldeinformationen an.

E Wechseln Sie zum Abschnitt IBM Analytical Decision Management unter Konfiguration. Geben Sie die Namen Ihrer SPSS Modeler Server-Verbindung und die oben genannte Zugangsberechtigung ein. Die Namen müssen exakt mit den in Deployment Manager-Client definierten übereinstimmen.

Wenn in Deployment Manager mehrere SPSS Modeler Server-Zugangsberechtigungen definiert sind, können Sie hier auch mehrere angeben. Wenn sich dann der IBM Analytical Decision Management-Benutzer anmeldet, wird vom Server die erste Zugangsberechtigung in der Liste verwendet, um zu prüfen, ob der Benutzer berechtigt ist. Dieser Vorgang wird so lange fortgesetzt, bis in der Liste eine Zugangsberechtigung mit der entsprechenden Berechtigung gefunden wird. Wenn der Benutzer keine Berechtigung für eine Zugangsberechtigung in der geordneten Liste aufweist, kann dieser IBM Analytical Decision Management nicht verwenden.

Beispiel: Wenn drei unterschiedliche SPSS Modeler Server-Zugangsberechtigungen mit den Namen *modeler1*, *modeler2* und *modeler3* definiert sind, können Sie in Deployment Manager auf Browserbasis Folgendes eingeben:

### *modeler1, modeler2, modeler3*

Bei den SPSS Modeler Server-Anmeldeinformationen handelt es sich um die Benutzer-ID und das Kennwort für das Betriebssystem, sodass Sie die Sicherheitsfunktionen des Betriebssystems nutzen können, um den Dateizugriff auf das SPSS Modeler Server-Gerät zu steuern. So können Sie einigen Benutzern Schreibzugriff auf die Dateien erteilen, während andere Benutzer nur Lesezugriff gewährt bekommen.

Überlegungen zur Sicherheit finden Sie unter Überlegungen zur Sicherheit auf S. [12](#page-11-0).

E Klicken Sie zum Speichern auf Übernehmen und melden sich ab.

### *Verwenden von lokalen ILOG-Regeln*

In IBM® SPSS® Collaboration and Deployment Services Deployment Manager können Sie das Dialogfeld Neue externe Regel hinzufügen dazu verwenden, Verweise zu ILOG-Regeln zu definieren, die dann wiederum in IBM® Analytical Decision Management verwendet werden können. Bisher waren diese Regeln nur per Webdienst zugänglich. Mit dieser Version können Sie nun auf lokale Regeln im ILOG-System verweisen.

Wenn Sie auf lokale Regeln von einem ILOG-System verweisen möchten, sind einige Installationsund Konfigurationsschritte erforderlich. Vollständige Informationen und Anweisungen finden Sie im Abschnitt *Einrichten des lokalen Regelausführungsservers* in Kapitel 5 des *IBM Analytical Decision Management Handbuchs für Anwendungsentwickler* sowie in der Hilfe, auf die Sie vom Dialogfeld Neue externe Regel hinzufügen aus zugreifen können.

Für die Verwendung von lokalen ILOG-Regeln mit IBM Analytical Decision Management ist IBM WebSphere Operational Decision Management V7.5.0.2 erforderlich.

# *JAXB für Oracle WebLogic-Server installieren und bereitstellen*

Bei Verwendung des Oracle WebLogic-Servers ist es für IBM® Analytical Decision Management erforderlich, dass Java Architecture for XML Binding (JAXB) Version 2.1 zusammen mit dem Anwendungssserver installiert wird.

- Kopieren Sie dazu die jar-Dateien von JAXB aus dem IBM® SPSS® Collaboration and Deployment Services-Installationsordner (z. B. unter *C:\Program Files\IBM\SPSS\Deployment\5.0\Server\components\modeler\ext\lib\spss.rules\lib*). Die zu kopierenden Dateien hängen davon ab, welche Version des Anwendungsservers Sie verwenden. Nähere Einzelheiten hierzu finden Sie in unten stehender Anleitung.
- Die Installation von JAXB sollte nach der Installation von IBM SPSS Collaboration and Deployment Services erfolgen, jedoch bevor IBM Analytical Decision Management ausgeführt wird.
- Es muss unbedingt sichergestellt werden, dass JAXB Version 2.1 verwendet wird. Ältere Versionen von JAXB können dazu führen, dass fehlerhafte Dateien gespeichert werden, oder in manchen Situationen andere unerwartete Ergebnisse hervorrufen.
- Starten Sie nach der Installation von JAXB den IBM SPSS Collaboration and Deployment Services-Server neu. Eine Anleitung hierzu finden Sie in der IBM SPSS Collaboration and Deployment Services-Dokumentation. Abhängig von der Version des Anwendungsservers sind zusätzliche Schritte erforderlich, wie nachstehend erläutert.

#### *Oracle WebLogic Server 11g (10.3.5)*

► Wenn WebLogic mit JRockit ausgeführt wird, muss der Server mit -XstrictFP als Parameter für die JVM gestartet oder auf eine andere JVM gewechselt werden. Auf diese Weise wird verhindert, dass JRockit falsche numerische Ergebnisse für Ausdrücke mit NaN produziert.

### *Oracle WebLogic Server 10 (10.3.0)*

- E Erstellen Sie einen neuen Ordner auf dem lokalen Dateisystem (z. B. *C:\Oracle\WL10\wlserver\_10.0\domain1\jaxb-jars*).
- E Kopieren Sie die folgenden Dateien in den neu erstellten Ordner. Stellen Sie sicher, dass dies die einzigen Dateien in dem neu erstellten Ordner sind. Kopieren Sie die Dateien nicht in das Oracle WebLogic Server-Verzeichnis *[domain]/lib*.
	- *jaxb-api.jar*
	- *jaxb-impl.jar*
	- *jsr173\_1.0\_api.jar*
- ► Fügen Sie dem Abschnitt JAVA\_OPTIONS des Scripts *[domain]/bin/setDomainEnv.cmd* die Java-Systemeigenschaft java.endorsed.dirs hinzu. Setzen Sie als Wert den vollständigen Namen des neu erstellten Ordners mit den drei .*jar*-Dateien.

set JAVA\_OPTIONS=%JAVA\_OPTIONS% -Djava.endorsed.dirs=C:\Oracle\WL10\wlserver\_10.0\domain1\jaxb-jars

Auf UNIX bearbeiten Sie stattdessen die .*sh*-Datei. Beachten Sie die Verwendung von Doppelpunkten (:) anstelle von Strichpunkten (;). Die genaue Syntax kann je nach UNIX-Shell abweichen.

► Wenn WebLogic mit JRockit ausgeführt wird, muss der Server mit -XstrictFP als Parameter für die JVM gestartet oder auf eine andere JVM gewechselt werden. Auf diese Weise wird verhindert, dass JRockit falsche numerische Ergebnisse für Ausdrücke mit NaN produziert.

# *Start des Produkts*

► Stellen Sie sicher, dass der IBM® SPSS® Collaboration and Deployment Services-Server und IBM® SPSS® Modeler Server ausgeführt werden. Wenn Sie sie noch starten müssen, warten Sie einige Minuten ab, bevor Sie IBM® Analytical Decision Management mit einem unterstützten Webbrowser aufrufen:

#### *http://hostname:port/DM*

*Hostname* ist der Name oder die IP-Adresse des Rechners, auf dem IBM SPSS Collaboration and Deployment Services installiert ist, und *port* ist die Portnummer Ihres Anwendungsservers. Melden Sie sich mit dem IBM SPSS Collaboration and Deployment Services-Administratorkonto oder einem anderen in IBM® SPSS® Collaboration and Deployment Services Deployment Manager konfigurierten Benutzerkonto an.

*Anmerkungen*:

- Sie können sich erst anmelden, wenn Sie wenigstens eine Beispielanwendung installiert oder eine eigene Anwendung konfiguriert haben. Ausführliche Informationen zum Anpassen und Konfigurieren von Anwendungen finden Sie im *Handbuch für Anwendungsentwickler*.
- Sie können sich erst als IBM Analytical Decision Management-Administrator anmelden, wenn Sie mindestens einen administrativen Benutzer oder eine administrative Benutzergruppe in Deployment Manager konfiguriert haben. Eine Anleitung finden Sie im Benutzerhandbuch für die vorgefertigte Anwendung, die Sie installiert haben.

## *Ausführen einer Hintergrundinstallation*

Bei einer Hintergrundinstallation wird keine Benutzerschnittstelle angezeigt und es ist kein Eingreifen des Benutzers erforderlich. In Zur Durchführung einer automatischen Installation im Hintergrund müssen Sie zunächst eine Datei mit den Eigenschaften für das Installationsprogramm erstellen.

*Anmerkung:* In diesen Anweisungen werden die Schritte zur Konfiguration und Ausführung einer automatischen Installation im Hintergrund für IBM® Analytical Decision Management beschrieben, die eine Alternative zu dem zuvor im Thema zur *Installation von IBM Analytical Decision Management* beschriebenen Standardinstallationsverfahren darstellt. Informationen zur Durchführung einer Hintergrundinstallation von IBM® SPSS® Collaboration and Deployment Services bzw. IBM® SPSS® Modeler Server finden Sie in der Dokumentation zu diesen Produkten.

### *So erstellen Sie die Datei mit den Eigenschaften für das Installationsprogramm:*

Die Datei mit den Eigenschaften für das Installationsprogramm wird erstellt, indem die ausführbare Datei für die Installation mit dem Schalter  $-x$  über die Befehlszeile ausgeführt wird. Durch die Ausführung des Installationsprogramms mit diesem Schalter wird nicht das Produkt installiert. Stattdessen erstellt das Installationsprogramm eine Eigenschaftendatei, in der die von Ihnen ausgewählten Optionen aufgezeichnet werden.

- E Kopieren Sie die ausführbare Datei für die Installation aus dem Verzeichnis */DecisionManagement/<BS>* im Stammverzeichnis der DVD auf Ihren Computer.
- E Führen Sie die ausführbare Datei für die Installation mit dem Schalter -r über die Befehlszeile aus. Hier ein Beispiel für Windows:

install\_file.exe -r

Dabei steht *install\_file.exe* für den Namen der auszuführenden Datei.

Unter Linux:

sudo ./setup\_file.bin -r

Dabei steht *setup\_file.bin* für den Namen der auszuführenden Datei.

E Wählen Sie die gewünschten Optionen für die Installation aus. Abschließend erstellt das Installationsprogramm die Eigenschaftendatei *installer.properties* an dem Speicherort, an dem Sie das Installationsprogramm ausgeführt haben.

```
Abbildung 1-2
"installer.properties"-Beispieldatei
# Tue May 15 13:21:13 CDT 2012
# Replay feature output
# ---------------------
# This file was built by the Replay feature of InstallAnywhere.
# It contains variables that were set by Panels, Consoles or Custom Code.
#Has the license been accepted
#-----------------------------
LICENSE_ACCEPTED=TRUE
#Choose Install Folder
#---------------------
USER_INSTALL_DIR=C:\\Program Files\\IBM\\SPSS\\Deployment\\5.0\\Server
#Administrator Account Credentials
#Note password is encrypted -- do not edit by hand
#---------------------------------
VAR_RPM_USER=admin
VARIABLE_RPM_PASSWORD=9C9CD6C2DBE392C2
```
Bei der Installation mehrerer Produkte bzw. Anwendungen muss jeweils eine separate *installer.properties*-Datei erstellt werden.

#### *So führen Sie die Hintergrundinstallation durch:*

 $\blacktriangleright$  Führen Sie in einer Terminalanwendung die Installation mit dem Schalter - f aus, gefolgt vom Speicherort der Properties-Datei mit den Eigenschaften für das Installationsprogramm in Anführungszeichen. Hier ein Beispiel für Windows:

install file.exe -f "c:\temp\installer.properties" -i silent

Dabei steht *install\_file.exe* für den Namen der auszuführenden Datei.

Unter Linux:

sudo ./setup file.bin -f "/root/installer.properties" -i silent

Dabei steht *setup\_file.bin* für den Namen der auszuführenden Datei.

Bei der Installation mehrerer Produkte oder Komponenten müssen Sie unbedingt warten, bis die Installation des einen Produkts abgeschlossen ist, bevor Sie mit der Installation des nächsten beginnen. Wenn eine automatische Installation gestartet wird, während noch eine andere im Hintergrund ausgeführt wird, kann es zu Fehlern kommen.

# *Beispieldateien*

In IBM® Analytical Decision Management sind Daten und andere Beispieldateien enthalten, mit denen Sie die in den Anleitungen dargestellten Beispiele rekonstruieren können.

### *Daten*

Bei der Installation wird eine Reihe von Beispieldatendateien im Verzeichnis *\Demos* vonIBM® SPSS® Modeler Server installiert (z. B. *C:\Program Files\IBM\SPSS\ModelerServer\15\Demos*). Diese Dateien können zusammen mit vorgefertigten Beispielanwendungen verwendet werden. Es handelt sich dabei um folgende Dateien:

- *insurance\_claim\_data.txt*
- *insurance\_fraud\_data.txt*
- *bank\_customer\_data.txt*
- *bank\_response\_data.txt*
- *retail\_purchase\_data.txt*
- *customer\_summary\_data.txt*
- *customer\_contact\_history.txt*

Beispieldateien für Anwendungen, Modelle und Regeln, die diese Datendateien verwenden, gehen davon aus, dass das oben angegebene Standardverzeichnis verwendet wird. Wenn Datendateien auf einem anderen Laufwerk oder in einem anderen Verzeichnis installiert wurden, müssen die Datenquellenpfade entsprechend aktualisiert werden.

### *Beispiele*

Es wird eine Reihe von Beispielanwendungsdateien, Modellen und Regeln für die Verwendung mit den vorgefertigten IBM® Analytical Decision Management-Anwendungen bereitgestellt. Die Beispiele befinden sich in gepackter Form im Verzeichnis *\Demo* auf dem Installationsdatenträger oder stehen in einer Datei zum Herunterladen zur Verfügung. Gehen Sie wie folgt vor, um die Beispieldateien für eine oder mehrere vorgefertigte Anwendungen in IBM® SPSS® Collaboration and Deployment Services Repository zu importieren.

E **DVD.** Kopieren Sie die Datei *DecisionManagementExamples.pes* aus dem Ordner *\Demo* auf der DVD an einen temporären Speicherort.

*oder*

- E **Heruntergeladene Datei.** Laden Sie die Datei *SPSS\_Decision\_Mgmt\_70\_demo.zip* an einen temporären Speicherort herunter und extrahieren Sie sie.
- ► Starten Sie IBM® SPSS® Collaboration and Deployment Services Deployment Manager und melden sich bei Ihrem Content-Server an.
- E Klicken Sie mit der rechten Maustaste auf den Ordner für das Inhalts-Repository und wählen Sie die Option Importieren aus.
- **EXILLER Sie im Dialogfeld "Importieren" auf Durchsuchen und wählen Sie die Datei** *DecisionManagementExamples.pes* aus, die Sie zuvor an einen temporären Speicherplatz kopiert haben. Klicken Sie auf OK.

- <span id="page-11-0"></span>E Klicken Sie im Dialogfeld zu den Importkonflikten auf OK. Nach Abschluss des Importvorgangs werden folgende neue Ordner angezeigt, die Beispielprojekte enthalten, die in IBM Analytical Decision Management geöffnet werden können.
	- Abbildung 1-3 *Ordner für Beispielobjekte* DecisionManagementExamples ClaimsManagement Customer Applications CampaignOptimization CustomerInteractionManagement Modeler Advantage RulesManagement

Beachten Sie, dass alle Beispieldateien für Anwendungen, Modelle und Regeln voraussetzen, dass im IBM® SPSS® Modeler Server-Verzeichnis *\Demos* Datendateien abgelegt sind (z. B. *C:\Program Files\IBM\SPSS\ModelerServer\15\Demos*). Wenn die Datendateien auf einem anderen Laufwerk oder in einem anderen Verzeichnis installiert wurden, müssen die Datenquellenpfade für die lokale Konfiguration entsprechend aktualisiert werden.

# *Überlegungen zur Sicherheit*

Dieser Abschnitt enthält sicherheitsrelevante Informationen für die IBM® Analytical Decision Management-Installation und -Konfiguration.

- In den meisten Webbrowsern wird aktuell die Sicherheitsfunktion HttpOnly-Cookies unterstützt. Bei Verwendung der HttpOnly-Funktion wird beim Generieren von Sitzungscookies das Risiko verringert, dass mit dem Client-seitigen Skript auf das geschützte Sitzungscookie zugegriffen wird. Aufgrund einer Java-bedingten Einschränkung werden Sitzungscookies in IBM Analytical Decision Management derzeit ohne HttpOnly-Funktion generiert. Um diese Sicherheitsfunktion nutzen zu können, muss der Anwendungsserver so konfiguriert sein, dass sichergestellt ist, dass Sitzungscookies mit der HttpOnly-Funktion generiert werden. Informationen finden Sie in der Dokumentation zum Anwendungsserver.
- Passwörter sind bei der Übertragung vom Webbrowser zum Server in IBM Analytical Decision Management nicht verschlüsselt. Wenn dies für Ihre Organisation problematisch ist, sollten Sie Secure Sockets Layer (SSL) verwenden. Weitere Informationen zur Verwendung von SSL finden Sie in der IBM® SPSS® Collaboration and Deployment Services-Dokumentation.
- Wenn mehrere IBM® SPSS® Modeler Server-Zugangsberechtigungen in IBM® SPSS® Collaboration and Deployment Services Deployment Manager auf Browserbasis vorliegen (siehe IBM SPSS Modeler Server-Name und Zugangsberechtigung festlegen auf S. [6](#page-5-0) ), wird vom Server die erste Zugangsberechtigung in der Liste verwendet, um zu prüfen, ob der Benutzer berechtigt ist. Dieser Vorgang wird so lange fortgesetzt, bis in der Liste eine Zugangsberechtigung mit der entsprechenden Berechtigung gefunden wird. Administratoren sollten auf die Reihenfolge der Zugangsberechtigungen in der Liste achten. Zugangsberechtigungen mit stärker eingeschränktem Zugriff auf Daten auf dem SPSS Modeler Server sollten als Erstes aufgeführt werden. Bei den SPSS Modeler Server-Anmeldeinformationen handelt es sich um die Benutzer-ID und das Kennwort für das Betriebssystem, sodass Sie die Sicherheitsfunktionen des Betriebssystems nutzen können, um den Dateizugriff auf das SPSS Modeler Server-Gerät zu steuern. So können Sie einigen

Benutzern Schreibzugriff auf die Dateien erteilen, während andere Benutzer nur Lesezugriff gewährt bekommen.

■ IBM Analytical Decision Management In 7 wird eine neue Funktion zum Hochladen von Dateien eingeführt. Im Datenquellen-Editor können Benutzer eine lokale Datendatei auf den SPSS Modeler Server laden, sofern diese Option aktiviert ist. Weitere Informationen finden Sie im Abschnitt *Verwaltung von Datenquellen* der Hilfe oder im *Benutzerhandbuch*.

Administratoren können die maximale Dateigröße bestimmen, die die Benutzer hochladen können, und die Funktion insgesamt aktivieren bzw. deaktivieren. Standardmäßig ist diese deaktiviert. Wenn Sie nicht möchten, dass Benutzer extrem große Dateien hochladen, sollten Sie für die maximale Größe eine annehmbare Grenze festlegen:

Öffnen Sie das browserbasierte IBM® SPSS® Collaboration and Deployment Services Deployment Manager und wechseln Sie unter Konfiguration zu IBM Analytical Decision Management. Klicken Sie auf Max. Dateigröße zum Hochladen und legen Sie die maximale Dateigröße in Kilobyte fest, die Benutzer hochladen können. Damit Benutzer keine Datendateien hochladen können, legen Sie den Wert 0 fest.

Vor dem Aktivieren der Funktion zum Hochladen von Dateien sollten Administratoren sicherstellen, dass entsprechende Sicherheitsmaßnahmen vorhanden sind. Es sollte darauf geachtet werden, dass die Benutzer über die entsprechenden Zugriffsberechtigungen zum SPSS Modeler Server verfügen. So können Sie etwa in Betracht ziehen, den Zugriff aus Systemdateien auszuschließen, um zu verhindern, dass Benutzer diese mit einem möglichen Virus überschreiben.

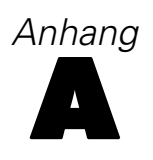

# *Eingabehilfen*

Eingabehilfen unterstützen Menschen mit Behinderung, z. B. mit eingeschränkter Mobilität oder mit Sehbehinderung, sodass diese technologische Produkte erfolgreich verwenden können. IBM ist bemüht, Produkte anzubieten, die unabhängig von Alter oder Geschicklichkeit von allen Menschen genutzt werden können. Bei diesem Produkt werden die standardmäßigen Navigationstasten von Webbrowsern verwendet.

Da IBM® Analytical Decision Management eine browserbasierte Anwendung ist, werden Eingabehilfen für Menschen mit Behinderung, z. B. Sehbehinderte, über die Webbrowsereinstellungen konfiguriert. Für weitere Informationen zu Bedienmöglichkeiten wie z. B. Tastaturkürzeln, Bildschirmleseprogrammen o. Ä. ziehen Sie die Dokumentation Ihres Webbrowsers heran.

### *Drittanbietersoftware*

IBM Analytical Decision Management kann die Verwendung von Drittanbietersoftware erforderlich machen, die nicht von der IBM-Lizenzvereinbarung abgedeckt wird. IBM gibt keine Gewährleistung ab hinsichtlich der Eingabehilfen dieser Produkte. Wenden Sie sich an den Hersteller, um Informationen zu den Eingabehilfen seiner Produkte zu erhalten.

### *IBM und Eingabehilfen*

Im [IBM-Center zu menschlichen Fähigkeiten und Eingabehilfen](http://www-03.ibm.com/able/) finden Sie weitere Informationen zum Engagement von IBM im Bereich Eingabehilfen.

# *Zugriffsmöglichkeiten auf die Hilfe*

Es steht eine alternative Version der mit dem Produkt installierten Benutzerhilfe zur Verfügung, die Bildschirm-Lesesysteme unterstützt. Um zu dieser alternativen Version zu wechseln, müssen Sie eine Stapelverarbeitungsdatei ausführen, die die vorhandene Hilfe in ein Format umwandelt, das leichter von Bildschirm-Lesesystemen verarbeitet werden kann. In der alternativen Version befindet sich das Inhaltsverzeichnis rechts, und die Hilfethemen werden links angezeigt.

### **So aktivieren Sie die Unterstützung für Bildschirm-Lesesysteme**

- E Öffnen Sie das Hauptverzeichnis der Hilfe auf dem Server (z. B. *C:\Program Files\IBM\SPSS\Deployment\5.0\help\en\DecisionManagement\ClaimsManagment\userhelp*).
- E Um zu dem für Bildschirm-Lesesysteme geeigneten Format zu wechseln, doppelklicken Sie auf die Stapelverarbeitungsdatei *format-for-screen-readers.bat*.

Um wieder zum Standardformat zurückzukehren, führen Sie die Stapelverarbeitungsdatei *restore-default-format.bat* aus.

*Eingabehilfen*

*Anmerkung*: Das [Informationscenter zu IBM Analytical Decision Management 7](http://publib.boulder.ibm.com/infocenter/spssdm/v7r0m0/index.jsp) weist Eingabehilfen auf.